# DIRECTLY UPDATE ON-CALL INFORMATION IN REAL-TIME.

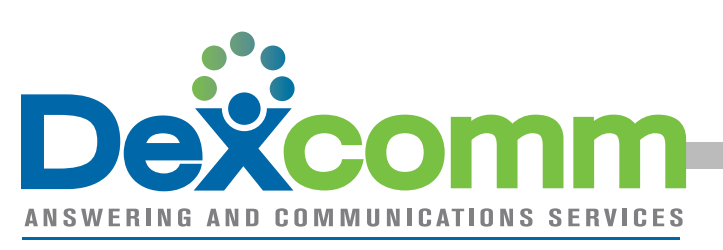

# Web On-Call **how-toice. HEARD.**<br> **how-too?** +**instructions**

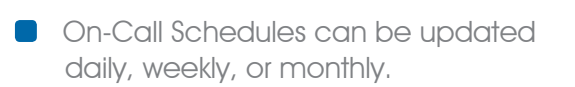

The daily calendar works 12a-12a.

**EX:** If you add Sammy o/c 5p Mon 8a Tues. Your entry will display on the calendar as partial on Tues (5p-12a) and partial on Wed (12a-8a)

**go to...**

#### dexcomm.com

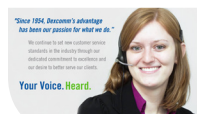

#### Customer login

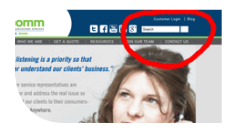

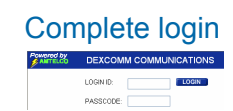

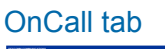

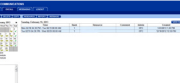

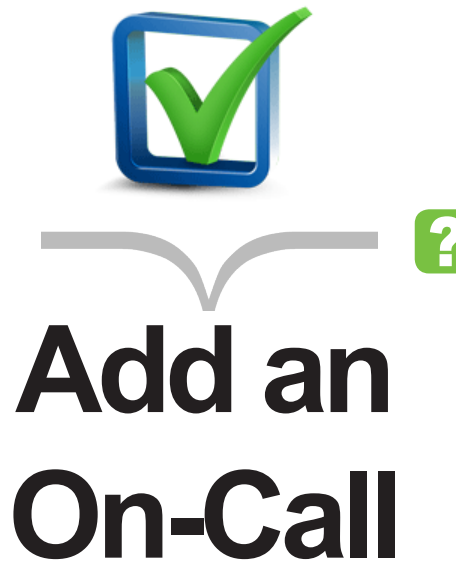

Click 'add'

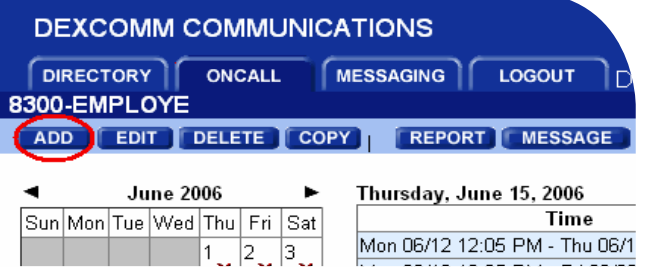

Login again. Same username and password

# **DEXCOMM COMMUNICATION**

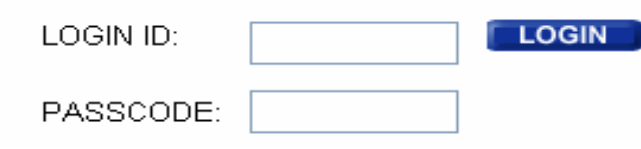

Enter in start date & time of the o/c shift

and end date & time of the o/c shift Or use one of the options from the drop down list of shifts.

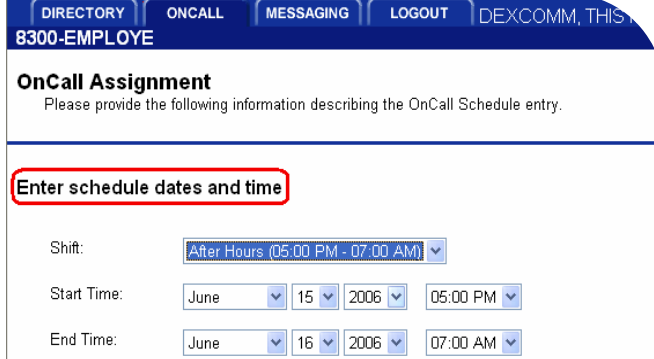

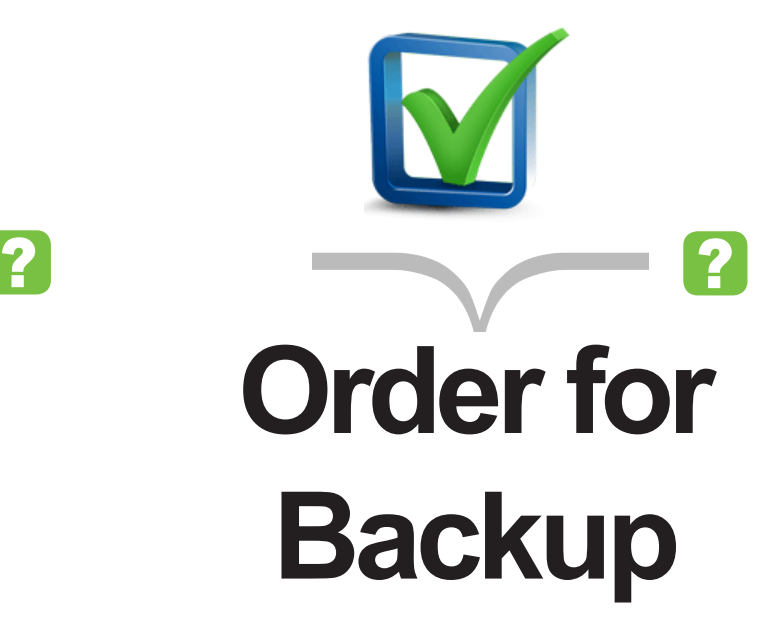

This is used when you have more than one o/c at a time.

> EX: Dan is o/c with Gene as back up. You would put Dan with sort #1, and Gene with sort #2.

**Comment Feild** - Select one from the drop down menu or you type in the box and can customize it.

> EX: you can type in 'O/C Mon 1st' etc.

**Format** - 'O/C Wed (1st) or O/C Wed (B/U)' B/U=backup

> If they both read 'O/C Wednesday' our operators won't know who to reach first.

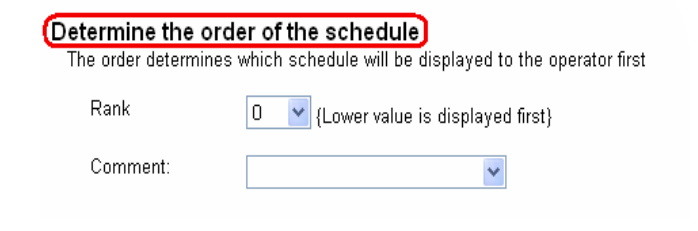

### Select the name of the o/c person

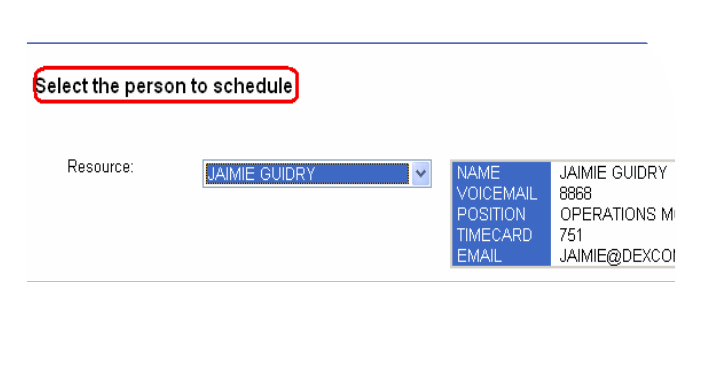

# **Questions? Call (337) 236-8300**

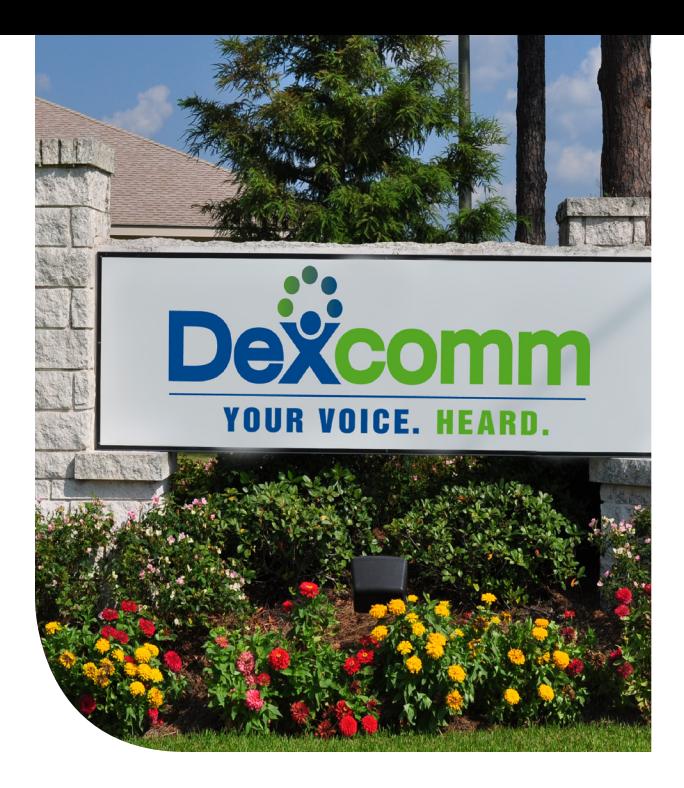

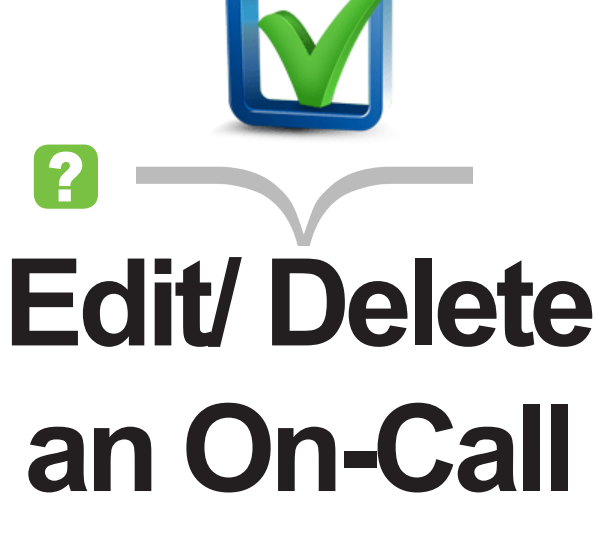

Select the day you want from the calendar.

Next select the entry you want to edit

click 'edit'

Make the necessary changes, or you can delete the entry by clicking 'delete'

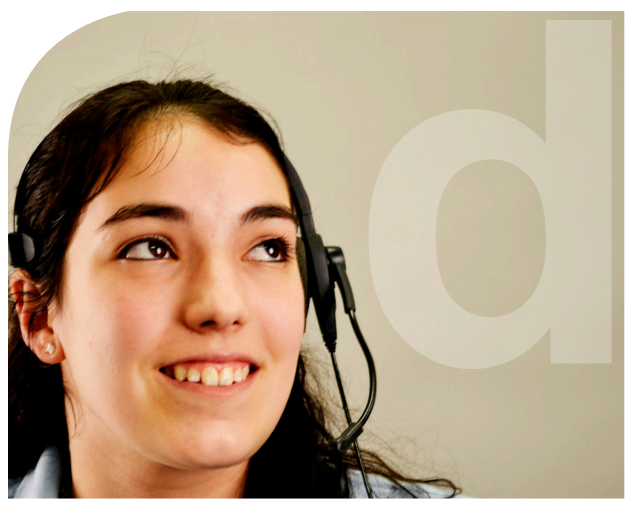

# **Other Options**

If you want to copy this same schedule to other days in the month you may choose 'copy schedule' and this entry will be copied to the dates you choose instead of having to enter it in repeatedly.

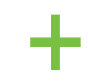

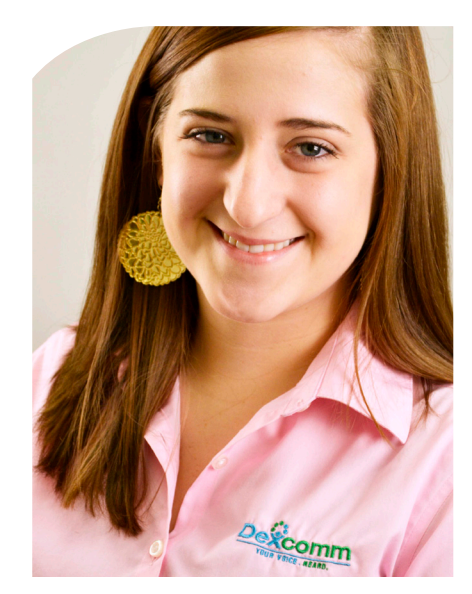

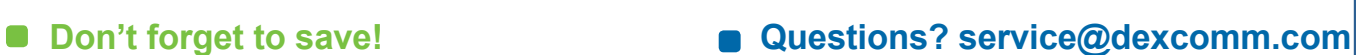

**FRINT CANCEL** 

OnCall Schedule - 8300-EMPLOYE

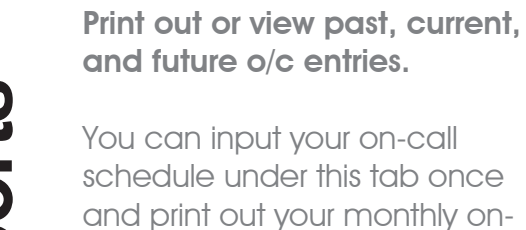

an input your on-call ule under this tab once rint out your monthly oncall schedule in a calendar format or any other report for your office use including the prevention double entries.

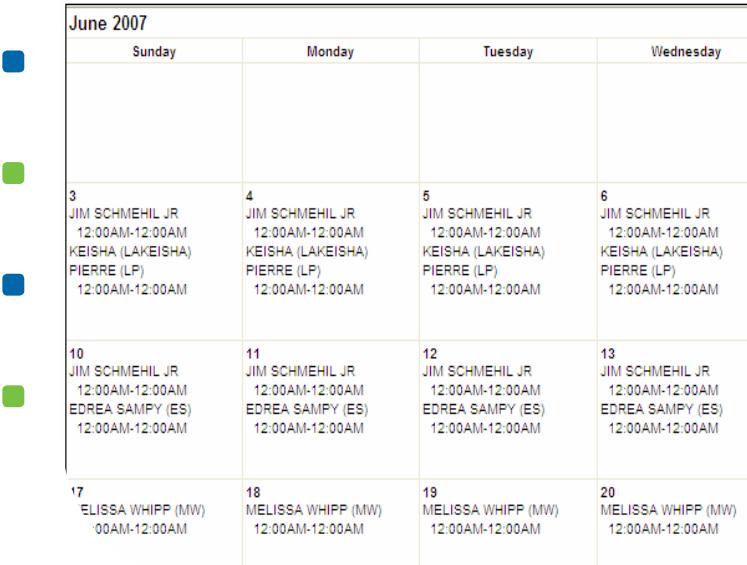

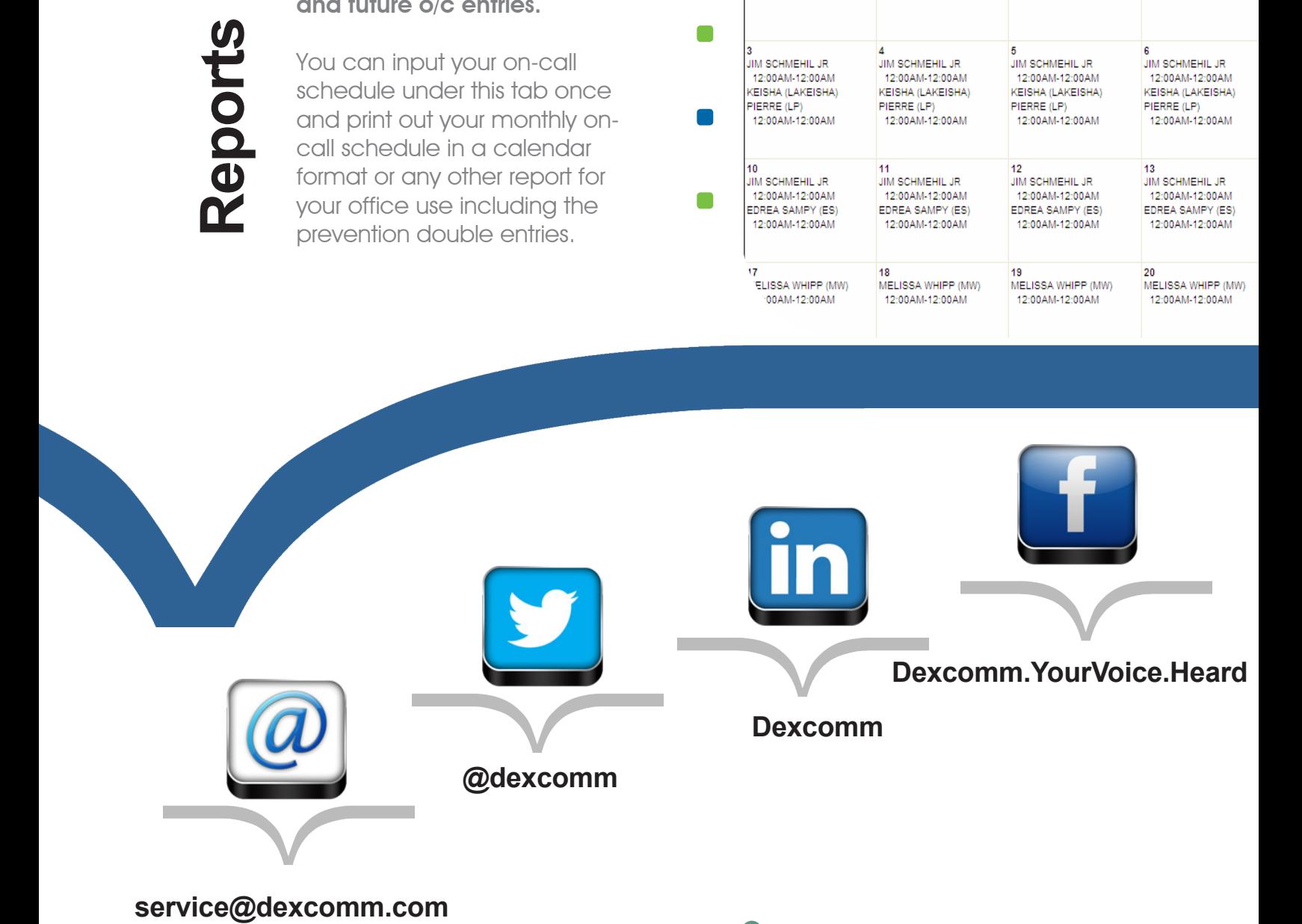

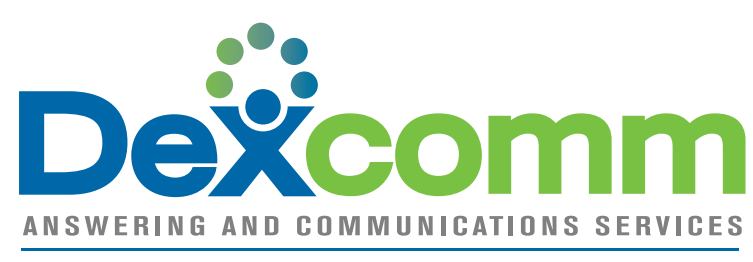

#### YOUR VOICE. HEARD.